## LOGGING IN

Your **Post-Termination Access begins the day after you leave** Geisinger.

**Note: Be sure to use Google Chrome, if possible, to login. After your termination date you will not be able to use the Workday Mobile Application.**

- 1. On your **home device**, navigate to **Workday** at [https://wd5.myworkday.com/wday/authgwy/geisinger/login.htm](https://wd5.myworkday.com/wday/authgwy/geisinger/login.htmld?redirect=n) [ld?redirect=n](https://wd5.myworkday.com/wday/authgwy/geisinger/login.htmld?redirect=n)
- 2. Select **Forgot Password**
- 3. Enter your **Employee ID number** as your **username** (this is not your Geisinger email address)
- 4. Enter your **personal email address**

This must be a personal email address that is **on your worker record** in Workday prior to your termination.

5. Once you click **submit**, instructions will be emailed to your personal email address on how to reset your Workday password.

The link is valid for **one hour**.

If you encounter any difficulties with this process, please contact the Employee Contact Center at 570-271-6640 or via email at [EmployeeContactCenter@geisinger.edu.](mailto:EmployeeContactCenter@geisinger.edu)

## NAVIGATE THE HOME PAGE

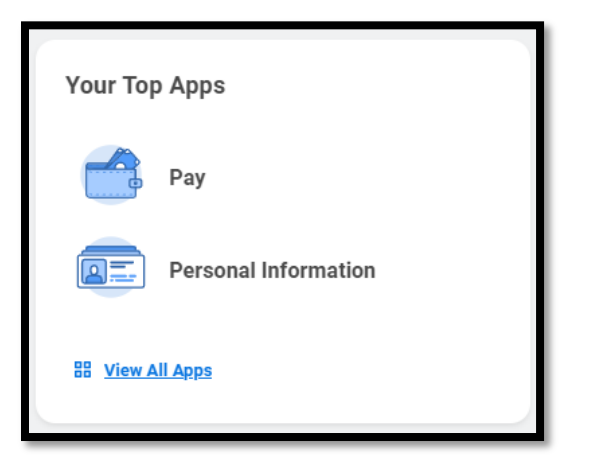

On the right-hand side are Applications. As a terminated worker, you have access to two applications, each with some possible actions:

- **Personal Information Application**
	- o **Personal Information:** Allows you access to view/update your personal information such as marital status
	- o **Home Contact Information:** Allows you to update your home address and other contact information such as phone number and personal email address.
- **Pay**
	- Payslips: access to past payslips for pay periods paid through Workday
	- o **My Tax Documents**: access to your W-2s, once made available for the year**.**

## Geisinger